## Adobe Illustrator: An Introduction

### The Artboard

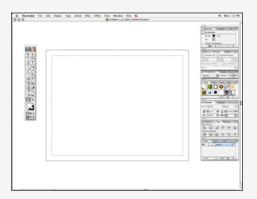

The workspace for the document is called the artboard. It includes the toolbar, the document, and the tool windows. The printable area is displayed by a dotted line inside the document's boundaries.

Illustrator provides several default sizes for both print and web production. Color can be either CMYK for print, or RGB for web.

#### Vector vs Raster

All of the tools in Illustrator create vector-based objects. Illustrator uses mathematical formulas to create smooth figures and text that scale to any size. Photoshop, a raster (pixel) based application, uses points of color to create objects. As the scale changes notice the difference between the two letters.

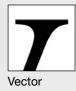

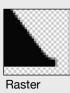

#### The Toolbar

Illustrator features many of the same tools as Photoshop. Tools with small black arrows in the lower right hand corner are "hiding" similar tools "underneath" the top button.

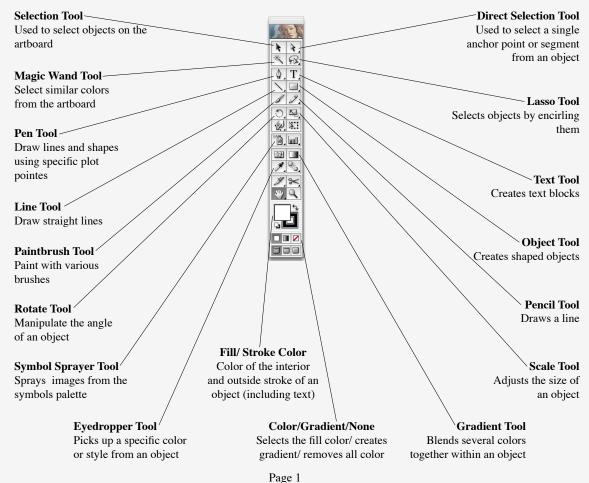

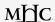

### **Tools and Palettes**

There are many different tools in Illustrator. They can be broken down into the four general categories below. Notice how the toolbar itself uses borders to divide the buttons into distinct categories. In addition there are special palette windows that provide additional features for each tool. By changing settings within the palette

then using the tool, very complex designs can be created. This guide will work through the most

common tools and palettes used to create documents.

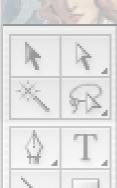

## Tools to select an object

Selects objects by clicking on them. Drag and drop to change an object positions. Grab corners and edges to resize an object, rotate, or change its shape. Once an object is selected its characteristics: size, color, font (if text) will be displayed in the onscreen palettes.

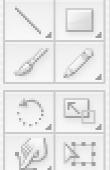

Tools to create a new object

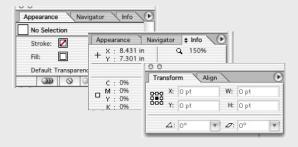

Tools to manipulate an object

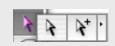

Selects a single object from a grouped object. Selects a single point on a line segment.

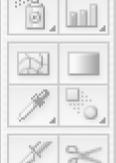

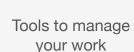

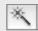

Selects objects by color from the artboard. Click on a color to select all areas of that color on the artboard.

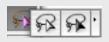

Draws a selection lasso on the artbard to grab a group of objects while keeping others unselected.

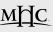

### Tools and Palettes-continued

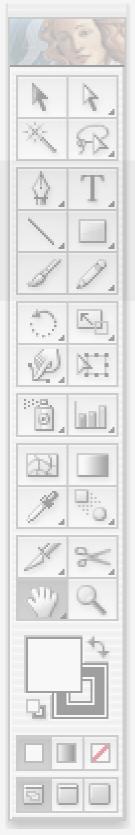

Tools to select an object

# Tools to create a new object

Tools to manipulate an object

Tools to manage your work

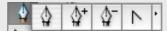

Creates a new shape point by point. Draw lines, shapes, by clicking to add or subtract points from the figure. Close the object by clicking on the first point.

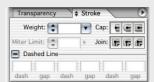

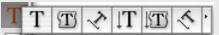

Adds text to the document. Allows text to be shaped, confined and conform to a shape, written vertically or along a curved line.

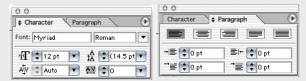

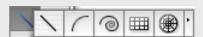

Draws straight lines, curved lines, spirals, grids, and webs.

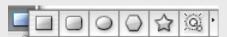

Create various shapes and polygons.

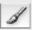

Create lines using the paintbrush.

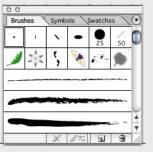

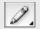

Create lines using the pencil.

Page 3

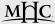

### Tools and Palettes-continued

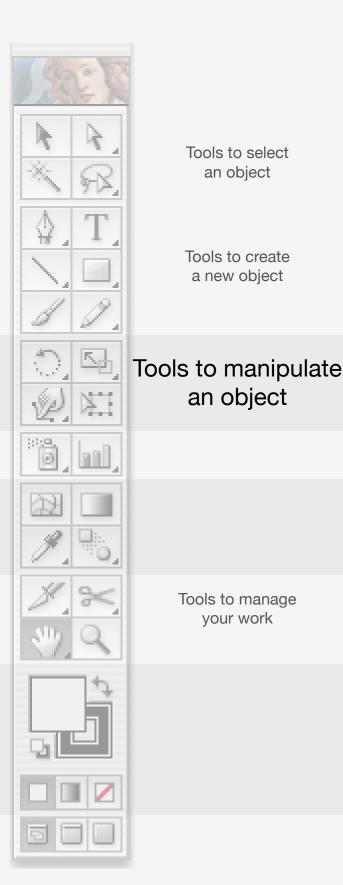

Rotates the selected object using specific settings.

Scales an object according to settings.

Creates a gradient within the seleted object.

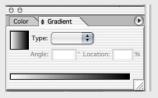

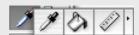

Captures the color and characteristics of the selected object.

Fills an object with a specfic color.

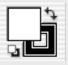

The current FIII and Stroke colors. Changed by clicking on them and the adjusting the color palette.

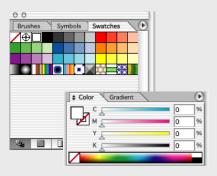

Fills in the selected color with either white, a last gradient settings, or removes all color (including white) from the object.

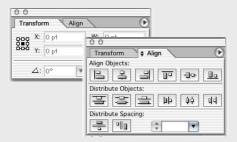

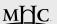

Page 4

### Tools and Palettes-continued

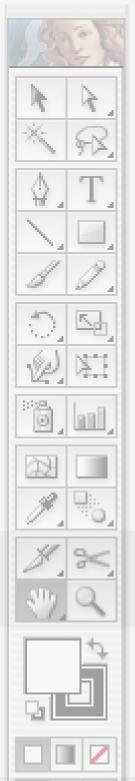

Tools to select an object

Tools to create a new object

Tools to manipulate an object

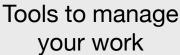

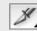

Slices an object in preparation for posting on the web.

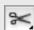

Cuts the selected object segment into two segments.

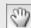

Allows you to move across the artboard to inspect work without displacing any object in the file.

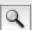

Allows a portion of the screen to be seen either by magnifying or reducing its size.

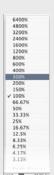

The scale tool in the bottom lefthand corner also allows immediate magnification or reduction by clicking on the scale bar.

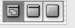

Allows the user to hide the desktop and docking bar (on Mac running OS X) to reduce the clutter on the screen.

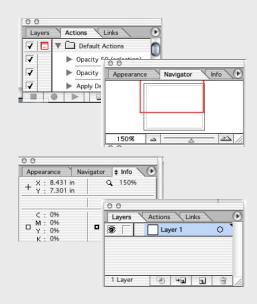

Page 5

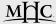